## บทที่ 4

# การออกแบบ และโครงสร้างของซอฟต์แวร์ทางกราฟฟิกสำเร็จรูป PIM ในการระบุหากระบวนการ

ในบทนี้จะกล่าวถึ<mark>ง การออกแบบ และโครงสร้างของซอฟต์แวร์ทางกราฟฟิกสำเร็จรูป</mark> PIM ในการระบุหากระบวนการ และ เบื้องต้นของการใช้โปรแกรมการคำนวณในการระบุ ตามเนื้อหาที่ได้กล่าวมาแล้วในบทที่ผ่านมา และจะกล่าวถึงตัวอย่างการ หากระบวนการ ใช้ซอฟต์แวร์ด้วย อย่างไรก็ตามเนื่องจากซอฟต์แวร์การระบุหากระบวนการ เขียนขึ้นมา ด้วยภาษาเฉพาะของโปรแกรมสำเร็จรูป แม็ทแลบ (MATLAB) ดังนั้นจึงขอกล่าวถึง เบื้องต้น ของการใช้โปรแกรมสำเร็จรูปนี้ ก่อนที่จะกล่าวถึงการออกแบบโปรแกรมต่อไป

#### 4.1 โปรแกรมช่วยวิเคราะห์แม็ทแลบ (MATLAB)

แม็ทแลบ (Matlab) คือ โปรแกรมที่ใช้เทคนิคสำหรับ ในงานการคำนวณทางคณิต-ศาสตร์ขั้นสูงที่สามารถแสดงผลการคำนวณออกมาเป็นภาพให้เห็นได้ แม็ทแลบจะประกอบ ค้วย

- การวิเคราะห์ทางคณิตศาสตร์ (Numerical Analysis)

- การคำนวณทางแมทริกซ์ (Matrix Compensation)

- สัญญาณของกระบวนการผลิต (Signal Processsing)

- กราฟฟิก (Graphic)

ซึ่งทั้ง 4 ส่วนจะอยู่ในลักษณะที่ง่ายต่อการใช้ โดยลักษณะปัญหา และคำตอบจะ แสดงเป็น สมการทางคณิตศาสตร์ในรูปแบบที่ง่ายต่อการใช้ โดยไม่มีไวยากรณ์หรือกฎเกณฑ์ มาเกี่ยวข้องให้ยุ่งยากเหมือนโปรแกรมทั่วๆไป

4.1.1 การพัฒนาของแม็ทแลบ

แม็ทแลบ (MATLAB) เป็นชื่อย่อของ "MATrix LABoratory" ใด้ถูกสร้างขึ้นจากความ พยายามที่จะพัฒนาโปรแกรมที่ใช้ในการคำนวณทางด้านแมทริกซ์ ภายใต้โครงการที่ชื่อว่า "LINPACK and EISPACK"

แม็ทแลบเป็นโปรแกรมที่สามารถโต้ตอบกับผู้ใช้งานแบบทันทีทันใด (Interactive) โดยข้อมูลหรือโจทก์ทางคณิตศาสตร์ ที่จะใช้แม็ทแลบคำนวณจะต้องอยู่ในรูปของแมทริกซ์ และไม่จำเป็นต้องมีการแสดงหน่วยของข้อมูลนั้น

แม็ทแลบได้มีการพัฒนามาอย่างต่อเนื่อง ในการศึกษาแม็ทแลบจะถูกใช้ไปในการสอน ทางคณิตศาสตร์ การวิจัย ฯลฯ ในทางอุตสาหกรรมแม็ทแลบจะใช้ในการวิจัยทางวิศวกรรม และ การแก้ไขปัญหาทางคณิตศาสตร์เช่น การควบคุมกระบวนการแบบอัตโนมัติ การวิจัย สัญญาณของกระบวนการผลิตในรูปดิจิตัล

การทำงานของแม็ทแลบจะเป็นฟังก์ชันของคำสั่งที่อยู่ในรูปของโปรแกรม "M-file" ที่ ถูกบรรจุอยู่ในพื้นที่ที่เรียกว่า "Toolboxes" ซึ่งคำสั่งเหล่านี้สามารถนำมาใช้แก้ปัญหาทาง คณิตศาสตร์คือ

ึก. การคำนวณเกี่ยวกับแมทริกซ์

โปรแกรมแม็ทแลบสามารถทำแมทริกซ์ทรานส์โพส การคูณแมทริกซ์ การหา ดีเทอร์มิแนนท์ การทำอินเวอร์สแมทริกซ์ค่าไอเกน ตลอดจนการแก้สมการเชิงเส้น การ ประมาณค่าพารามิเตอร์ เป็นต้น

ข การคำนวณโพลีโนเมียล

โปรแกรมแม็ทแลบสามารถใช้ในการคำนวณเกี่ยวกับ โพลีโนเมียล เช่น การหารากของ โพลีโนเมียล การหาคอนโวลูชัน (Convolution) และคีคอนโวลูชัน (Deconvolution) การหาร โพลีโนเมียล การหาสมการถคถอยแบบโพลีโนเมียล เป็นต้น

ุค. การจัดการเกี่ยวกับเวคเตอร์ และการวิเคราะห์ข้อมูล

โปรแกรมแม็ทแลบสามารถนำมาคำนวณผลรวมแบบเวคเตอร์ การหาค่าเฉลี่ย และการ หาค่าเบี่ยงเบนมาตราฐาน ค่าโคแวเรียนซ์ การหาค่าสูงสุด ต่ำสุดของข้อมูล เป็นต้น

ง. การจัดการเกี่ยวกับการแสดงผลกราฟ

โปรแกรมแม็ทแลบมีการแสดงผลเป็นกราฟให้เลือกได้ 7 แบบคือ

- การพล็อตกราฟ x-y บนสเกลเส้นตรง

- การพล็อตกราฟ x-y บนสเกลล็อก-ล็อก

- การพล็อตกราฟ x-y บนสเกลกึ่งล็อกบนแกน  ${\bf x}$ 

- การพล็อตกราฟ x-y บนสเกลกึ่งล็อกบนแกน y
- การพล็อตกราฟแบบโพลาร์
- การพล็อตกราฟแบบตะแกรง 3 มิติ
- การพล็อตกราฟแบบคอนทัวร์
- จ. การจัดการต่างๆ ของกระบวนการส่งสัญญาณ
- ฉ. การวิเคราะห์ไม่เป็นเชิงเส้น
- ช. การประเมินและวิเคราะห์ผลทางสถิติ

นอกจากคำสั่งพื้นฐา<mark>นเ</mark>ฉพาะในโปรแกรมแม็ทแลบ ที่เหมือนสมการคณิตศาสตร์แล้ว โปรแกรมแม็ทแลบยังสามารถใช้งานหรือพัฒนางานร่วมกับโปรแกรมพัฒนาระบบอื่นๆได้อีก เช่น โปรแกรมภาษาซี โปรแกรมภาษาฟอร์แทรน เป็นต้น

แม็ทแลบถูกเขียนขึ้นครั้งแรกโดยใช้ภาษาฟอร์แทรน (Fortran) โดยคลีฟ โมลเลอร์ จากนั้นก็ได้รับการพัฒนาจากโปรแกรมเมอร์อีกหลายท่านในโครงการ (Cleve Moller) ปัจจุบันแม็ทแลบถูกเขียนขึ้น โดยใช้ภาษาซี (C language) "LINPACK and EISPACK" นอกจากนี้ในโปรแกรมแม็ทแลบจะมีโปรแกรมซิมูลิงค์ (Simulink) และโปรแกรมช่วย อื่นๆ ติดตั้งรวมอยู่ด้วยในซับไดเรกทอรี่ "Toolboxes" เช่นการออกแบบระบบการควบคุม ข่ายงานนิวรัล และอื่นๆ - ซึ่งโปรแกรมซิมูลิงค์นี้จะใช้ในการซิมูเลทระบบที่มีการเปลี่ยนแปลง ไปตามเวลาจะสามารถแสดงผล ออกมาในรูปกราฟฟิคโดยใช้เมาส์ในการทำงาน ผู้ใช้สามารถ

สร้างแบบจำลองกระบวนการ การผลิตได้ด้วยการสร้างบล็อคไดอะแกรม (Block diagram) ลง ในจอคอมพิวเตอร์ บล็อคไดอะแกรมเหล่านี้สามารถปรับเปลี่ยนค่าได้ตามต้องการและจะถูกจัด เก็บในรูปของโปรแกรม "M-file" ของแม็ทแลบ อีกต่อหนึ่ง 4.1.2 การเขียนโปรแกรมด้วยคำสั่งในแม็ทแลบ

การใช้โปรแกรมแม็ทแลบ จะเป็นโหมดที่รับคำสั่งทีละ 1 บรรทัดในพื้นที่หน้าจอของ โปรแกรม ซึ่งจะรับคำสั่งโดยการกดแป้น "Enter" ของแป้นพิมพ์ (command driven mode) หลัง จากรับคำสั่งแล้ว โปรแกรมแม็ทแลบจะทำการประมวลผล และแสดงผลอย่างรวดเร็วทางหน้า ี จอของการทำงาน นอกจากป้อนคำสั่งจากทางหน้าจอของโปรแกรมแล้ว ยังสามารถสร้างไฟล์ ซึ่งเป็นลำดับของคำสั่งได้ โดยลำดับของการประมวลผลจะทำการประมวลผลทีละคำสั่งตาม ลำคับเช่นกัน โดยไฟล์ของคำสั่งจะเก็บอยู่ในรูป "ชื่อไฟล์.m" คือมีนามสกุลของไฟล์เป็น "เอ็ม (.m)" หรือเรียกว่า เอ็มไฟล์

การเขียนเอ็มไฟล์ มี 2 รูปแบบคือ

ก. สคริปไฟล์

ข. ฟังก์ชันไฟล์

สคริปไฟล์ เป็นไฟล์ที่เริ่มต้นการเขียนด้วย สัญญลักษณ์ " %" ตัวอย่างเช่น ไฟล์ fibno.m [Matalb Usere's Guide]

% An M-file to calculate Fibonacci numbers

 $f = [1 1]; i = 1;$ 

while  $f(i) + f(i+1) < 1000$ 

 $f(i + 2) = f(i) + (i+1);$ 

 $i = i+1$ ; end  $plot(f)$ 

การเรียกใช้สคริปไฟล์ สามารถเรียกใช้ได้โดยพิมพ์ชื่อเอ็มไฟล์ที่หน้าจอของโปรแกรม แมทแลบ หรืออาจเขียนเรียกใช้ในสคริปไฟล์ หรือฟังก์ชันไฟล์อื่นๆ

ฟังก์ชันไฟล์ คือไฟล์ที่เริ่มต้นบรรทัดแรกด้วยคำว่า "function" ตัวอย่างเช่น

function  $y = \text{mean}(x)$ %MEAN Average or mean value. %For vectors, MEAN(x) returns the mean value. %For matrices, MEAN(x) is a row vector %containing the mean value of each column.  $[m,n] = size(x);$ if `m = = 1;  $m = n$ ; end  $y = sum(x) / m;$ 

จากตัวอย่างข้างต้นจะเห็นว่าเอ็มไฟล์ทั้งสองแตกต่างกันที่ แบบสคริปไฟล์ไม่มีการส่ง ค่าของตัวแปรทั้งเข้าและออก ดังนั้น ค่าต่างๆ ที่เกิดขึ้นในเอ็มไฟล์จะไม่มีผลกระทบต่อเอ็มไฟล์ อื่นๆ ในกรณีที่มีชื่อตัวแปรเหมือนกัน ส่วนแบบฟังก์ชันไฟล์มีการส่งค่าเข้าและออกเหมือนกับ การเขียนเป็นฟังก์ชันโดยทั่วๆ ไปในภาษาการเขียนโปรแกรมแบบอื่นๆ เช่น ภาษาซี ภาษา ปาสคาลเป็นต้น โดย สัญญลักษณ์ " %" ในฟังก์ชั่นไฟล์คือคำอธิบายการคำนวณ และการเขียน โปรแกรมในฟังก์ชั่นไฟล์ เหมือนกับที่ใช้ในสคริปไฟล์

4.2 การออกแบบ โครงสร้างของซอฟต์แวร์ทางกราฟฟิกสำเร็จรูป PIM

การออกแบบซอฟแวร์ทางกราฟฟิกสำเร็จรูป PIM เพื่อใช้ในการระบุหากระบวนการ จะออกแบบเพื่อวัตถุประสงค์คือ ความสะดวก และสามารถเข้าใจได้ง่ายในการใช้งานของผู้ ใช้ โดยให้คำแนะนำ และคำอธิบายในการใส่ข้อมูล แก่ผู้ใช้ จากที่ได้กล่าวไว้ข้างต้นถึงที่มา และความสามารถในด้านการใช้งานของ แม็ทแลบ (MATLAB) การออกแบบ และ โครงสร้าง ของโปรแกรมที่ใช้ในการระบุหากระบวนการ จะประกอบด้วย 2 ส่วนใหญ่ๆ คือ

ส่วนที่ 1 ส่วนขอ<mark>งการคำนวณ ซึ่งในแม็ทแลบมีฟังก์ชั่นการคำนวณทาง</mark>ด้านการ คำนวณเชิงตัวเลข (numerical calculations) อยู่มากมาย ซึ่งนิยมใช้กันในการแก้ปัญหาทาง ดังนั้น ในส่วนนี้จึงเป็นส่วนของการเขียน คณิตศาสตร์ และการควบคุมกระบวนการ โปรแกรมในการเรียกใช้งาน จากฟังก์ชันที่มีอยู่ และการส่งค่าตัวแปรต่างๆเข้าสู่ฟังก์ชั่นเพื่อทำ การคำนวณหาค่าพารามิเตอร์ของสมการ ของแบบจำลองของกระบวนการที่เราเลือกขึ้นมาเพื่อ เป็นตัวแทนของกระบวนการที่ทำการเก็บข้อมูลมา

ส่วนที่ 2 เป็นส่วนของหน้าจอแสดงการใช้งานในการระบุหากระบวนการซึ่ง ใช้คำสั่ง ของ แม็ทแลบ ในการสร้าง จียูไอ (Graphical User Interface, GUI) เพื่อใช้ในการติดต่อระหว่าง ผู้ใช้ กับตัวโปรแกรมในการระบุหากระบวนการ และการแสดงผลจากการคำนวณในส่วนที่ 1 เป็นกราฟ หรือ เป็นตัวอักษร อธิบายผล ในการระบุหากระบวนการ โดยผ่าน จียูไอ แสดงผล ทางหน้าจอของซอฟต์แวร์การระบุหากระบวนการ (PIM) ซึ่งแต่ละส่วนของการแสดงผลได้ สร้างเป็นหน้าต่าง แสดงผลแยกกัน เพื่อง่ายต่อการอธิบาย และง่ายในการทำความเข้าใจผลที่ได้

68

ในการทำงานของโปรแกรมซึ่งเชื่อมต่อกันระหว่างส่วนที่ 1 และส่วนที่ 2 เชื่อมต่อกัน โดยใช้การประกาศตัวแปร และเก็บชื่อของตัวแปร ค่าของตัวแปรไว้ในส่วนความจำแคช (cache memory) ซึ่งในการคำนวณการระบุหากระบวนการในแต่ละขั้นตอน สามารถเรียกใช้ ตัวแปรที่กำหนดไว้นี้ได้ตลอดเวลา โดยทำการเรียกค่าที่เก็บไว้ในส่วนความจำแคชมาใช้ จึงทำ ให้ระบบการคำนวณคล่องตัวขึ้น และสามารถเปลี่ยนแปลงค่า และรับค่าใหม่จากผู้ใช้ได้ สะดวก

ในแต่ละหน้าต่างที่สร้างขึ้น จียูไอที่ใช้ในการติดต่อกับผู้ใช้มีหลายลักษณะดังแสดงใน รูปที่ 4.1 รูปที่ 4.2 และ 4.3 โดยในซอฟต์แวร์สำเร็จรูป PIM นี้จะประกอบด้วย - เมนู (Pop-up menu ) กรณีที่มีหลายกรณีให้ผู้ใช้ เลือกใช้ โดยลักษณะการใช้คือ เป็น เมนูสามารถเลื่อนแถบสีของเมนูขึ้นลงได้ เพื่อใช้ในการเลือก

- ปุ่ม (Push button) กรณี ตอบรับสิ่งที่ผู้ใช้ป้อนค่า และเลือกไว้ เพื่อดำเนินการต่อไป -ปุ่ม (Radio button) กรณีที่มีกลุ่มของสิ่งที่ต้องการใช้ผู้ใช้เลือก ซึ่งผู้ใช้จะต้องเลือก อย่างใดอย่างหนึ่ง โดยกลุ่มของสิ่งที่ต้องเลือกจะมีคุณสมบัติที่แตกต่างกัน เช่น กลุ่มของ ลักษณะของแบบจำลองที่จะต้องเลือก เป็นต้น

- เช็คบีอกซ์ (Check box) กรณีที่ กำหนดคุณสมบัติของการเช็ค และ ไม่ทำการเช็คจะ ด้องตรงกันข้ามกัน โดยคุณสมบัติที่ใช้มี 2 ลักษณะเท่านั้น ดังนั้น ถ้าทำการเช็คก็จะทำให้สิ่งที่ ด้องการกำหนดมีคุณสมบัติตามที่ต้องการ แต่ถ้าไม่ทำการเช็ค ก็จะกำหนดให้คุณสมบัติของ สิ่งที่เราต้องการเป็นอีกอย่างหนึ่ง

- การรับค่าเป็นตัวอักษร (Edit text) ใช้ในกรณี ต้องการให้ผู้ใช้ป้อนค่า เป็นตัวเลข เช่น ้จำนวนจุดของข้อมูลที่ใช้ในการคำนวณ ชื่อของอินพุท เอาท์พุท หรือ ชื่อของโมเคลเพื่อใช้ ที่ใช้ในการระบุ กำหนด เป็นตัวแปรต้นแบบ ในการคำนวณของแต่ละชุดของข้อมูล หากระบวนการ

4.3 ขั้นตอนหลักในการใช้ซอฟต์แวร์สำเร็จรูป PIM ในการระบุหากระบวนการ ขั้นตอนหลักๆ ในการใช้ซอฟต์แวร์สำเร็จรูป PIM แบ่งเป็น 7 ขั้นตอนหลัก ในการเริ่ม ์ ต้นใช้ โปรแกรม จนกระทั่งสิ้นสุดการใช้โปรแกรม ดังแสดงในรูปที่ 4.4

### 4.4 การเริ่มต้น ในการใช้โปรแกรม PIM

เริ่มต้นจากหน้าจอ ในการป้อนคำสั่งของโปรแกรมแม็ทแลบ (command window) โดย ใช้พิมพ์คำสั่ง "idenmap" ที่หลังเคอร์เซอร์ (cursor, >>) ซึ่งเป็นชื่อฟังก์ชั่นที่เรียกหน้าต่างในการ เริ่มต้นใช้โปรแกรมในการระบุหากระบวนการ ลักษณะของหน้าต่างแสดงดังรูปที่ 4.5

งกรณมหาวิทยาลัย

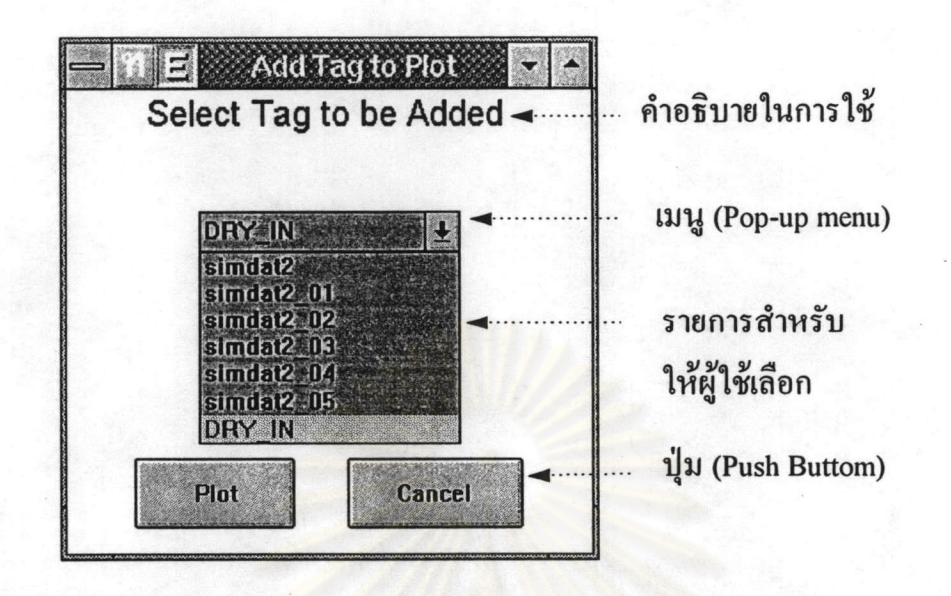

รูปที่ 4.1 ตัวอย่างหน้าต่างในซอฟต์แวร์ PIM ซึ่งแสดงลักษณะ ของ จียูไอแบบ ปุ่ม

(Push Button) และ แบบเมนู (Pop-up menu)

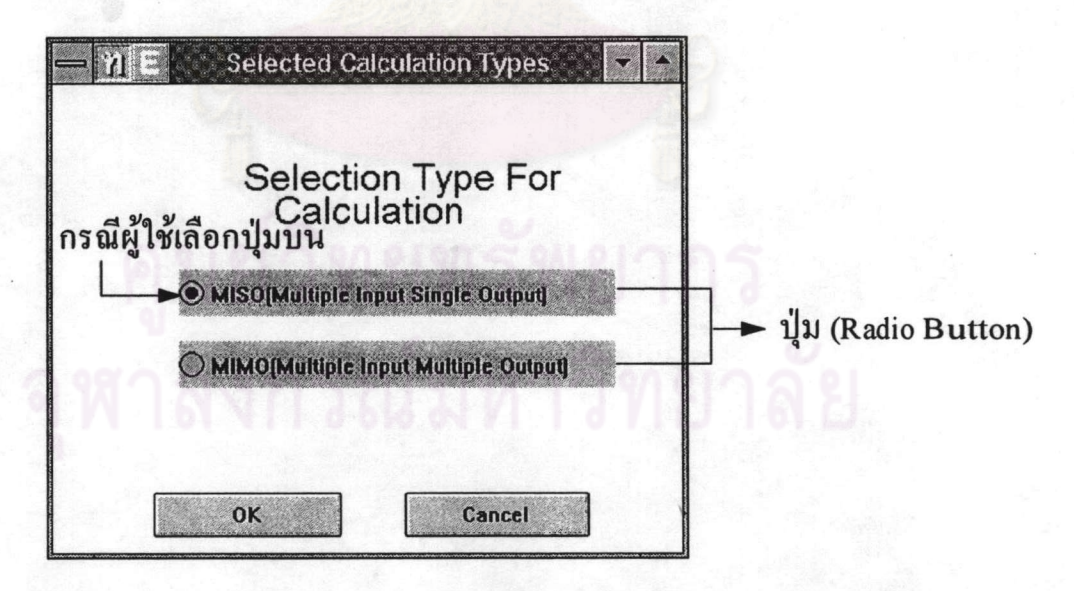

รูปที่4.2 ตัวอย่างหน้าต่างในซอฟต์แวร์ PIM ซึ่งแสดงลักษณะ ของ จียูไอแบบ ปุ่ม (Radio Button)

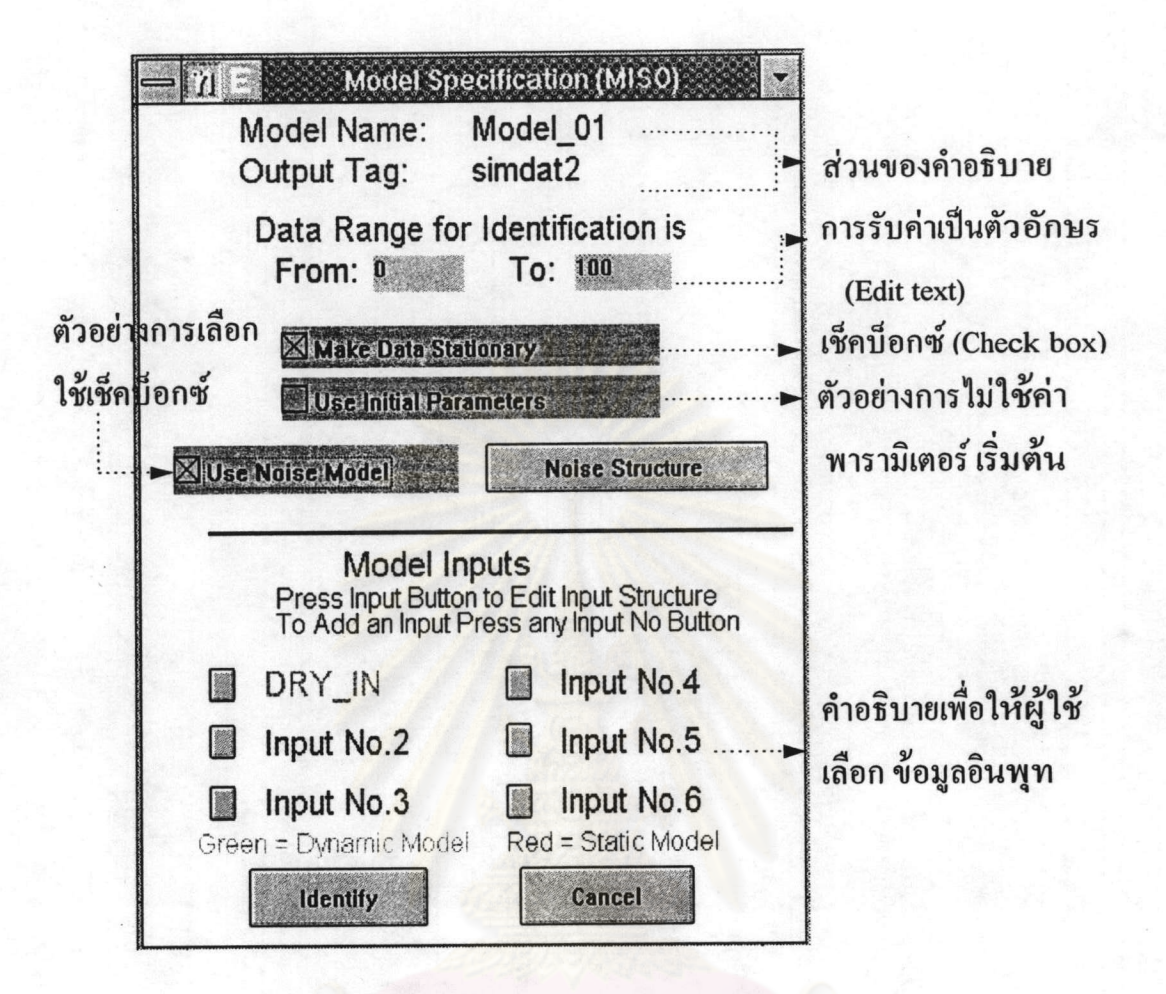

รูปที่ 4.3 ตัวอย่างหน้าต่างในซอฟต์แวร์ PIM ซึ่งแสคงลักษณะของ จียู ไอแบบ

เช็คบี้อกซ์ (Check box) และ การรับค่าเป็นตัวอักษร (Edit text) และคำ

อธิบายอื่นๆในการใช้โปรแกรมในการระบุหากระบวนการ

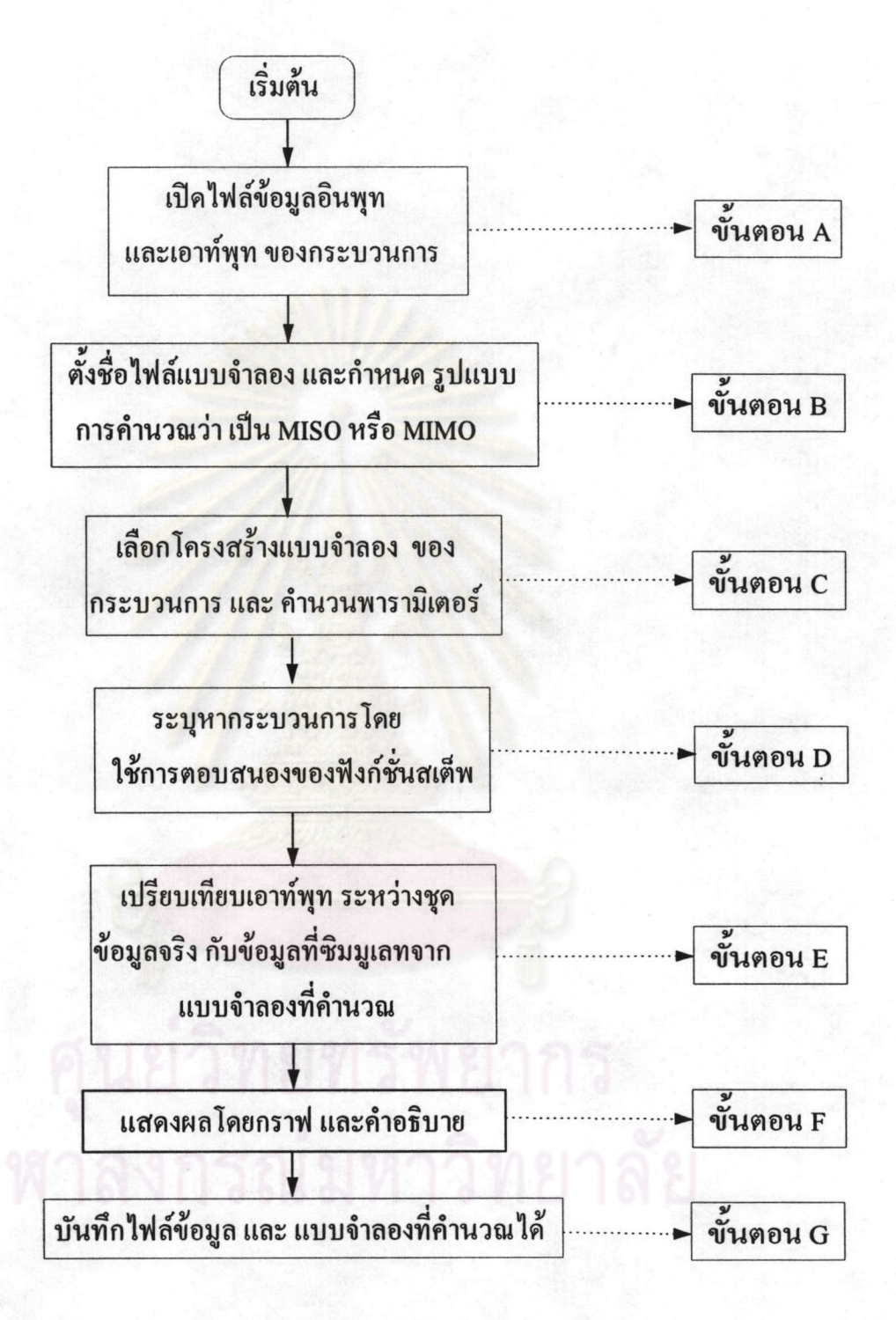

รูปที่ 4.4 ขั้นตอนหลักๆในการใช้ซอฟต์แวร์ PIM

73

หมายเหตุ ในแต่ละขั้นตอนหลักของการระบุหากระบวนการ ยังคงมีขั้นตอนย่อยๆ อีก ซึ่งจะ

ได้กล่าวถึงต่อไป

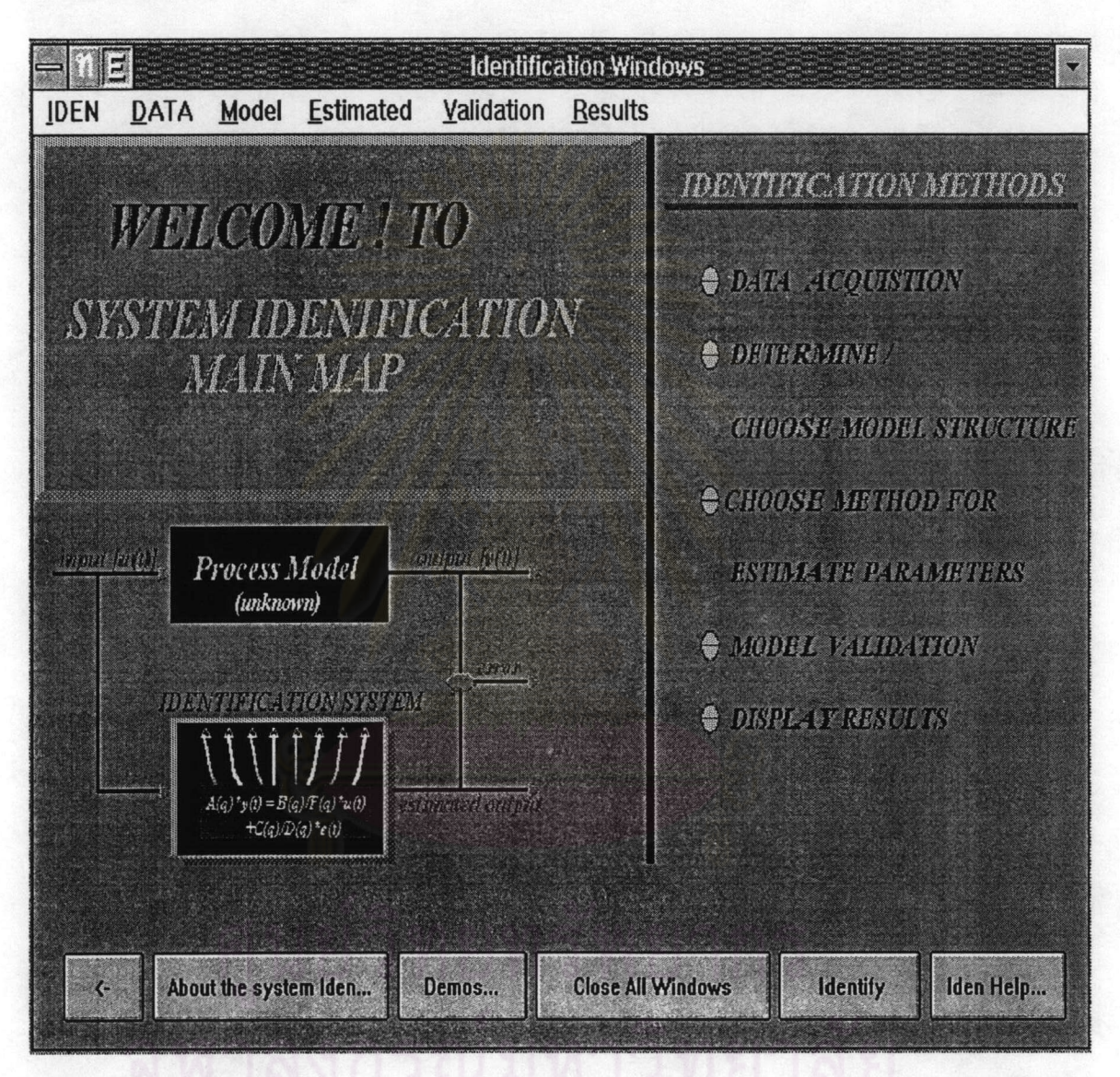

รูปที่ 4.5 หน้าต่างซึ่งแสดงหลังจากการเรียกใช้ฟังก์ชั่นเริ่มต้นเพื่อที่จะใช้ ซอฟต์แวร์

PIM ในการระบุหากระบวนการ

ในรูปที่ 4.5 เป็นหน้าต่าง ชื่อ " Identification Windows" ใช้อธิบายสำหรับผู้ที่เริ่ม ใช้โปรแกรม โดยได้ใช้รูปอธิบายว่า การระบุหากระบวนการคืออะไร และสามารถทำการ ระบุหากระบวนการได้อย่างไร ซึ่งได้เขียนวิธีการของการระบุหากระบวนการตั้งแต่ต้นจนจบ ไว้ในหน้าต่างนี้ ซึ่งวิธีการที่เขียนไว้เป็นวิธีการโดยรวมที่ใช้กันในการระบุหากระบวนการ หรืออาจเรียกหน้าต่างนี้ได้ว่าหน้าต่างแนะนำ (Introduction) ซึ่งในหน้าต่างนี้ยังมีคำอธิบายถึง รายละเอียดอื่นๆอีก ในแต่ละขั้นตอนของการระบุหากระบวนการ

หลังจากนั้น คลิกส์ปุ่ม "Identify" ซึ่งเป็นปุ่มที่ 5 ในแถวล่างสุดเพื่อเข้าสู่โปรแกรม การคำนวณ และการประมวลผล หรืออาจถือได้ว่าเป็นหน้าต่างแรกในการคำนวณ และ การประมวลผล แสดงดังรูปที่ 4.5 หน้าต่างนี้มีชื่อว่า "Identification Toolbox" รายละเอียด ในหน้าต่างนี้ จะมีรูปตัวอย่างของกระบวนการที่ใช้ในการระบุหากระบวนการ ซึ่งอันที่จริง แล้วเป็นกระบวนการอะไรก็ได้ที่ผู้ใช้สนใจ ที่จะทราบแบบจำลองของกระบวนการ แต่ใน หน้าต่างนี้ได้ยกรูปตัวอย่างเป็นหอกลั่น ซึ่งเป็นกระบวนการที่หน้าสนใจ และเป็นกระบวน การที่ใช้กันมากในอุตสาหกรรมทางด้านปิโตรเคมี นอกจากนี้กระบวนการนี้นิยมใช้ ตัว ควบคุมจำนวนมากในการปฏิบัติ เพื่อให้ได้ผลผลิตตามที่ต้องการ และเพื่อให้เกิดค่าใช้จ่าย น้อยที่สุด ส่วนในกรอบสี่เหลี่ยม เป็นคำอธิบายของคำว่า "การระบุหาระบบ (System Identification)"

ในการใช้งาน สามารถเลือกใช้เมนู (menu) ซึ่งในหน้าต่างนี้มีอยู่ 7 เมนู ส่วน ปุ่ม "Continue" เป็นปุ่มที่ใช้ในการเริ่มต้นในการระบุหา ซึ่งก็คือ การเปิดไฟล์ของข้อมูล อินพุท และเอาท์พุทของกระบวนการนั่นเอง อันนี้ก็สามารถเลือกใช้ เมนูที่มีอยู่ได้

**Identification Toolbox Tag** Plot Model Results Simulation Help **File**  $J^{\prime\prime}$  Ma Process Identification Praeoss Mantfreaton Naurig the essential distribution assessed by problem publication and achade a suitsival socials ernaphylica (2) intercent process than it earn releas a pomine po povre araberalizme o traze se o bla niverno, e lono Their aguillance easing more real is communications.  $2489947778889889999889976899998889878998989889$ ส่วนเกษาวัดอุปเติร์ รายเติมนั้นเราการแก้ไประกอบในเด็กอารุปอนุรุง (พระ) ( งการปรับประจำนวนจะประเทศเกรมจาก กลิงก็รอบไปตารองลงได้เกิดกันว่า Kapas papakitan menjadi tanjan manakan pe ava parent and may supplied to energy interestantly .<br>היא מענה היא אינטרי הייקודי, או להיל הורכה את הילדות הייקודית להילדות הילדות הילדות הילדות הילדות הילדות הילדו าค์กระการจักระกรณ์ระการจายกันเข้าใจจายการประจำการจ  $H^{\mathcal{T}}$ ระเทศเพิ่มปัญญาเจอร์มโกรเจอร์ก็การจาก 25 ตัว จากก็ไม่เริ่มเต่อร์ม ก็ได้ปลูก ายเปรียงกลุ่มที่ปุ่งบนเสด็จกับกันเกิดเจอ ได้รับกัจจะเรียงเรียง และเรียงกันเกิดเจน **PROCESS** Process Control Laboratory, Chulaiongkorn University Continue

รูปที่ 4.6 หน้าต่างเริ่มต้นของการคำนวณ และการประมวลผล "Identification Toolbox" ในการระบุหากระบวนการ ของซอฟต์แวร์ PIM

ซึ่งถ้าผู้ใช้ไม่ต้องการ คลิกส์ปุ่ม "Continue"

ในกรณีที่เพิ่งเปิดใช้ซอฟต์แวร์ PIMนี้ เป็นครั้งแรก การเริ่มต้นใช้ ก็เริ่มต้นใช้ด้วยเมนู "File" ซึ่งภายใต้เมนูนี้ มีเมนูย่อยๆให้เลือกใช้ ซึ่งเป็นการ สร้างโครงสร้างของไฟล์ข้อมูล เพื่อที่สามารถเปิดอ่านได้ในการใช้โปรแกรมนี้ ชื่อ เมนูย่อยนี้คือ " Struct data" โดยเมนูย่อยที่อยู่ภายใต้ชื่อ เมนู "File" มี ทั้งหมด 8 เมนูย่อย แบ่งตามลักษณะงาน ได้ 4 กลุ่มคือ

(1) เป็นเมนูย่อยที่ใช้งานเกี่ยวกับข้อมูล คือ การปรับเปลี่ยนโครงสร้างของไฟล์ข้อมูล เพื่อให้เหมาะสม และสามารถใช้กับโปรแกรมการคำนวณนี้ได้ ซึ่งได้กล่าวมาแล้วข้างต้น ส่วน อีก 2 เมนูย่อย คือ " Load data" และ "Save data" เป็นเมนูย่อยที่ใช้ในการอ่าน ไฟล์ข้อมูล และ การเขียนไฟล์ข้อมูล ตามลำคับ การใช้เมนูย่อย "Load data" ใช้กรณีที่มีไฟล์ข้อมูลซึ่งมีโครง ิสร้างเดียวกันกับที่กำหนดไว้ สำหรับใช้งานในโปรแกรมอยู่แล้ว ส่วนการเขียนไฟล์ข้อมูลคือ การบันทึกข้อมูลที่เกิดขึ้นมาใหม่หลังจากการใช้โปรแกรม ตัวอย่างของไฟล์ข้อมูลแสดงดังรูป ที่ 4.7 จากรูป เนื่องจากข้อจำกัดของเนื้อที่ของหน้าต่างที่แสดงไฟล์ของข้อมูล "View Load File" ดังนั้นจึงไม่สามารถแสดงข้อมูลได้ทุกจุดในหน้าต่างนี้ได้

(2) เป็นเมนูย่อยที่ใช้ในการ อ่าน และบันทึกไฟล์เกี่ยวกับแบบจำลอง ซึ่งในไฟล์ของ แบบจำลองนี้ ประกอบด้วยชื่อของแบบจำลองที่ใช้ในการคำนวณ ชื่อของไฟล์อินพุท และ เอาท์พุทที่ใช้ ค่าพารามิเตอร์ของแบบจำลอง เป็นต้น ดังแสดงไว้ในรูปที่ 4.8 ซึ่งชื่อเมนูย่อยใน กลุ่มนี้คือ "Load Model" และ "Save Model" ตามลำดับ

(3) เป็นเมนูย่อยที่ใช้ในการพิมพ์สิ่งต่างๆที่มีอยู่ในหน้าจอ หรือ หน้าต่าง ของ "Identification Toolbox" ชื่อเมนูย่อยนี้คือ "Print"

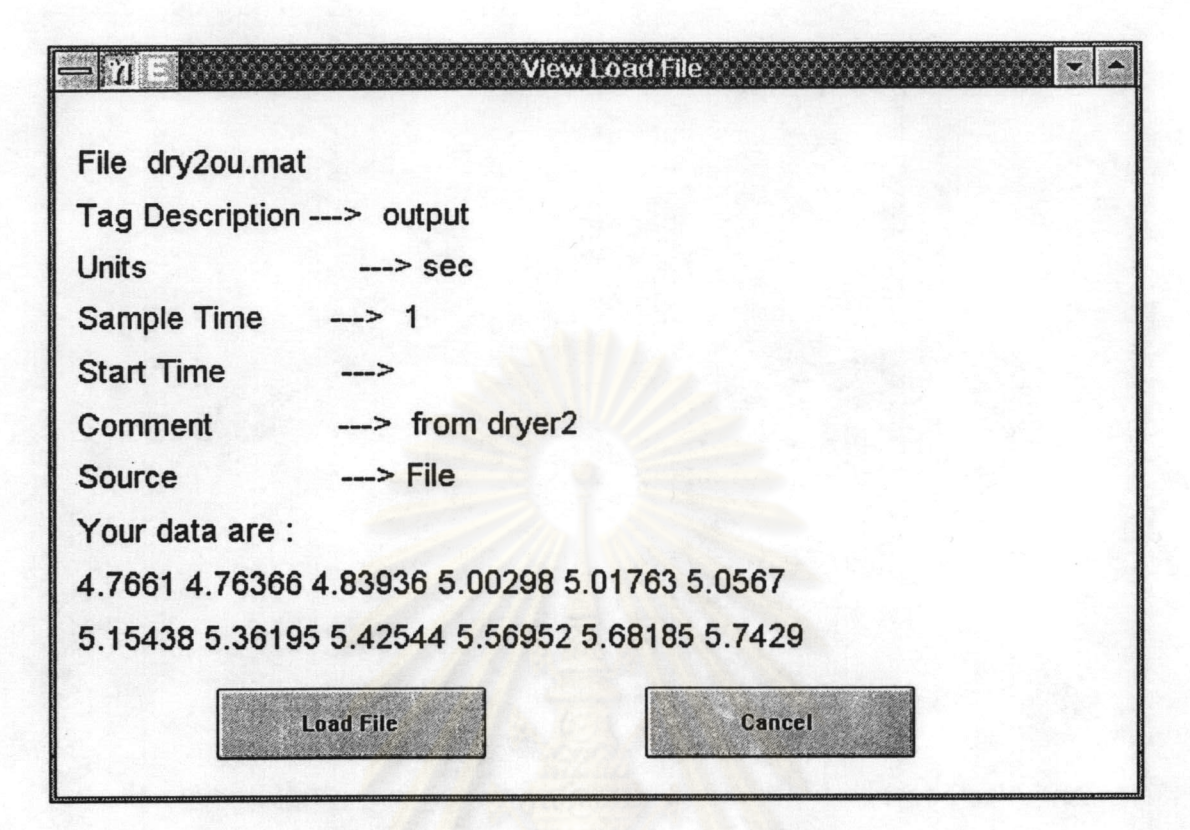

รูปที่ 4.7 ตัวอย่างลักษณะไฟล์ของข้อมูลอินพุท และเอาท์พุท

(4) เป็นเมนูที่ใช้ในการเปลี่ยนหน้าจอปัจจุบันนี้เป็นเป็นหน้าจอ หรือหน้าต่างของการ อธิบายการระบุหากระบวนการ ซึ่งเป็นหน้าต่างแรกของการใช้โปรแกรมการระบุหากระบวน การนี้ เมนูย่อยนี้คือ "Go to Main Map" ส่วน เมนูย่อย "Exit" เป็นเมนูย่อยที่ใช้ในการออกจาก ซอฟต์แวร์ PIM เข้าสู่หน้าต่างของโปรแกรมแมทแลบ โดยหลังจากออกจากซอฟต์แวร์ PIMไป แล้ว ชื่อตัวแปร และค่าของตัวแปรต่างๆที่เก็บไว้ในหน่วยความจำแคช จะถูกลบไปด้วย ดังนั้น ก่อนเลิกการใช้งานในโปรแกรม จึงควรเก็บข้อมูลต่างๆไว้ในไฟล์ข้อมูลโดยใช้เมนูย่อย "Save data" และ "Save Model" ดังได้กล่าวไว้แล้วข้างต้น

เมื่ออยู่ในหน้าต่างของโปรแกรมแมทแลบ ถ้าผู้ใช้ต้องการจะเข้าไปทำงานในซอฟต์แวร์ PIMใหม่อีกครั้งก็สามารถทำได้โดย พิมพ์ชื่อฟังก์ชั่น "idenmap" ใหม่อีกครั้งหลังเคอร์เซอร์  $(cursor, >>)$ 

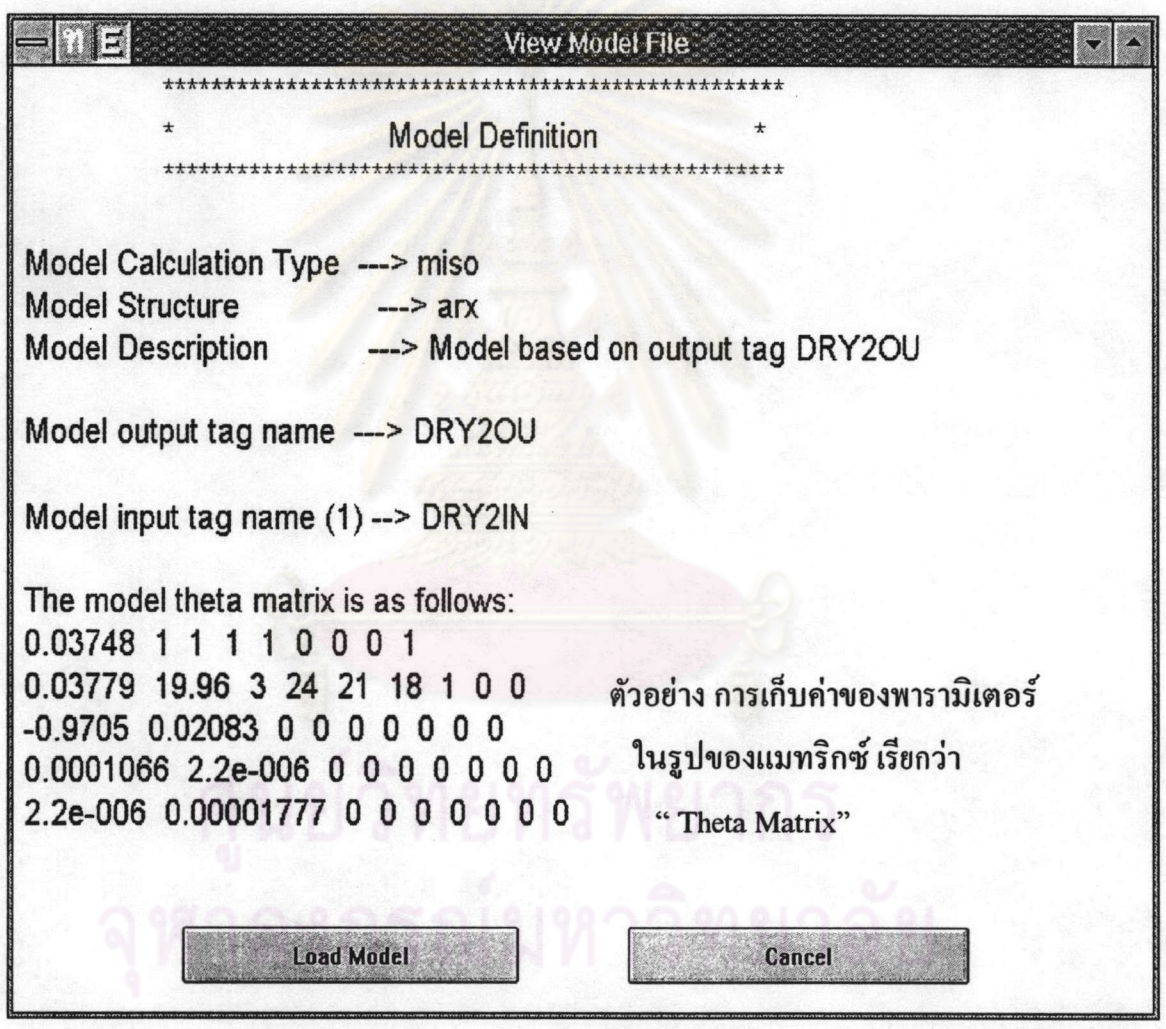

รูปที่ 4.8 ลักษณะของไฟล์ข้อมูลของแบบจำลองของกระบวนการที่ใช้ในการคำนวณ

และการประมวลผลในซอฟต์แวร์ PIM

การเปิดอ่านไฟล์ข้อมูลอินพุท และเอาท์พุท เป็นการใช้โปรแกรมใน ขั้นตอน A ซึ่งได้ ึกล่าวถึงไว้แล้วข้างต้น และได้แสดงตัวอย่างลักษณะของไฟล์ข้อมูลในรูปที่ 4.7 ในขั้นตอนนี้ อาจกล่าวรวมได้ว่าเป็นขั้นตอนที่เกี่ยวกับการจัดการระบบของข้อมูล ซึ่งถ้าอ้างถึงไดอะแกรม ของการระบุหา กระบวนการในบทที่ 3 คังแสดงในรูปที่ 3.2 ขั้นตอนนี้คือส่วนของการ จัดการกับข้อมูลที่ได้จากขั้นตอนของการเก็บข้อมูลจากการทำการทดลอง ซึ่งในวิทยานิพนธ์ ฉบับนี้ ข้อมูลในการใช้ระบุหากระบวนการได้จากการซิมมูเลท จากโปรแกรมซิมมูลิงค์ (ได้กล่าวถึงไว้แล้วในหัวข้อ (4.1) โดยในโปรแกรมการระบุหากระบวนการที่สร้างขึ้นนี้ สามารถเชื่อมติดต่อกับโปรแกรมซิมมูลิงค์ได้โดยตรง ซึ่งจะกล่าวถึงต่อไปในภายหลัง และเมื่อ อ่านไฟล์ของข้อมูลเรียบร้อยแล้ว ในการเขียนโปรแกรมได้กำหนดให้สามารถแสดงกราฟ โดยกราฟของข้อมูลจะแสดงในหน้าต่าง "Identification Toolbox" ซึ่งจะแทนรูป ของข้อมูล เดิมที่มีอยู่ตอนเริ่มใช้ตัวโปรแกรมการระบุหากระบวนการ

ในการพล็อตกราฟของข้อมูลในหน้าต่าง "Identification Toolbox" นี้ สามารถ แสดง ได้สูงสุด 4 กราฟ เนื่องจากเหตุผลของ ความสวยงาม และ ขนาดของกราฟจะเล็กเกินไปถ้า แสดงมากกว่านี้ (ขึ้นกับขนาดของหน้าจอ) ดังนั้น ในโปรแกรมจึงได้สร้างเมนู "Plot" ขึ้นมา เพื่อใช้งาน ให้เหมาะสมในข้อจำกัดที่สามารถแสดงกราฟในหน้าต่าง ได้สูงสุด เพียง 4 ภาพเท่า นั้น

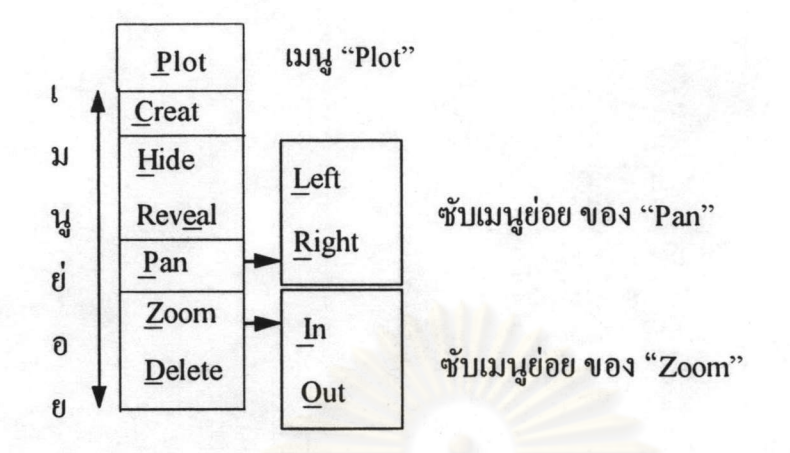

รูปที่ 4.9 เมนูในการพล็อตกราฟ (เมนู "Plot") และเมนูย่อยในการพล็อตกราฟ

เมนูย่อย "Creat" เป็นเมนูย่อยในการสร้างกราฟขึ้นมาใหม่ ในหน้าต่าง "Identification Toolbox" ซึ่งถ้าผู้ใช้สร้างมากกว่า 4 กราฟ โปรแกรมจะขึ้นข้อความเตือนว่าไม่สามารถสร้าง กราฟได้มากกว่า 4 กราฟ ดังนั้นผู้ใช้จึงต้องใช้เมนูย่อย "Hide" ซึ่งเป็นการซ่อนกราฟที่มีอยู่ และ ถ้าต้องการให้แสดงกราฟที่ซ่อนไป แล้ว ให้ใช้เมนูย่อย "Reveal" ส่วน เมนูย่อย "Pan" ใช้ใน การขยายกราฟในบางส่วนให้เห็นชัดเจนขึ้น ซึ่งจะ ขยายได้ 2 ทาง คือ ทางซ้าย "Left" และ ทาง ขวา "Right" ส่วนเมนูย่อย "Zoom" เป็นการขยายดูเฉพาะส่วนของกราฟในทาง แกน  $\mathbf y$ ใน และให้กราฟกลับเป็นรูปก่อน ในซับเมนูย่อย "Out" ในเมนูย่อยสุดท้ายใช้ ซับเมนย่อย "In" กรณีที่ไม่ต้องการแสดงกราฟ ที่กำลังแสดงอยู่อีกต่อไป ก็สามารถลบกราฟรูปนั้นไปด้วยโดย ใช้เมนูย่อย "Delete"

หมายเหตุ ในเมนู เมนูย่อย และ ซับเมนูย่อย จะสังเกตเห็นว่า จะมีตัวอักษรอยู่ 1 ตัวที่ ถูกขีดเส้นใต้ไว้ เป็นการบอกให้ทราบว่า ผู้ใช้สามารถเลือกใช้เมนู เมนูย่อย และซับเมนูย่อย เหล่านั้นได้โดยใช้แป้นพิมพ์ พิมพ์ตัวอักษรที่ขีดเส้นใต้ไว้ได้ โดยไม่ต้องใช้เมาส์เคลื่อนไป เลือกก็ได้

อีกเมนูหนึ่งที่เกี่ยวข้องกับการจัดการ ข้อมู ลคือ "Tag" เมนูนี้มีเมนูย่อย ดังแสดงในรูป ที่ 4.10 เมนูย่อยแรกคือ "Information" เป็นเ<mark>มนูย่อยที่</mark>แสดงถึงที่มาของข้อมูล เช่น ค่าช่วงของ การเก็บตัวอย่าง แหล่งที่มาของข้อมูล เป็นต้น ส่วนเมนูย่อย "Range Edit" เป็นการปรับเปลี่ยน ข้อมูลในช่วงที่ผู้ใช้กำหนด วิธีการปรับเปลี่ยนที่ใช้คือ "spline fit" "linear fit"และ "fixed value" เมนูย่อย "Analysis" ใช้วิเ<mark>คราะห์ข้อมู</mark>ลทางสถิติ มีซับเมนูย่อยคือ "Statistic" "Auto Correlation"

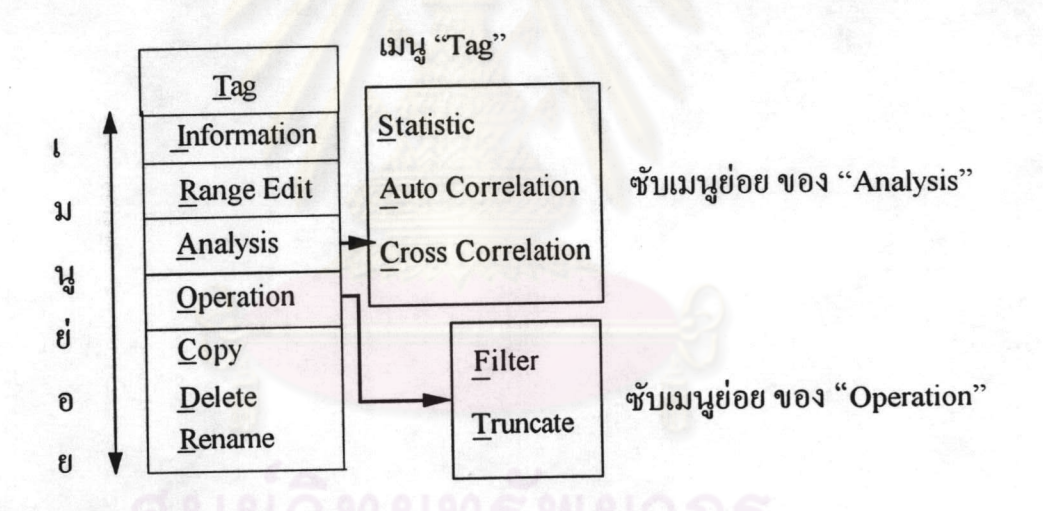

รูปที่ 4.10 เมนู "Tag" และเมนูย่อย

และ "Cross Correlation" และเมนูย่อย "Operation" ใช้ในการกรองสัญญาณอินพุท และเอาท์-พุทที่บันทึกได้ ซึ่งเป็นซับเมนูย่อย "Filter" ส่วนซับเมนูย่อย "Truncate" เป็นการตัด หรือ เลือก ข้อมูลมาบางช่วงของผู้ใช้ หลังจากนั้นก็ทำการบันทึกเป็นไฟล์ข้อมูลใหม่ ส่วนเมนูย่อยในกลุ่ม สุดท้าย ของเมนู "Tag" เป็นการก็อปปี้ ไฟล์ข้อมูล การลบไฟล์ข้อมูล และการเปลี่ยนชื่อไฟล์ ข้อมูล ซึ่งอยู่ในซับเมนูย่อย "Copy" "Delete" และ "Rename" ตามลำดับ

จากรูปที่ 4.4 ขั้นตอน B การตั้งชื่อไฟล์แบบจำลอง และการกำหนดรูปแบบการคำนวณ เป็นการตั้งชื่อ แบบจำลองให้กับกระบวนการที่นำมาประมวลผล เพื่อกำหนดให้เป็นชื่อของตัว แปรในการคำนวณผลต่างๆ ในโปรแกรม โดยเมนูที่เรียกใช้ในขั้นตอน B นี้ คือเมนู "Model" ซึ่งมีเมนูย่อยคังแสดงในรู<mark>ปที่ 4.11 และ</mark> ตัวอย่างหน้าต่างในการตั้งชื่อไฟล์ คังแสดงในรูปที่ 4.13

เมนู "Model" เป็นเมนูในส่วนของ<mark>การสร้าง และการเลือกแบบจำลองในการคำน</mark>วณ โดย ใช้เมนูย่อย "New" ในกรณีที่ผู้ใช้เริ่มต้นในการประมวลผลของข้อมูลที่เปิดอ่าน ในขั้น ตอน A เป็นครั้งแรก ซึ่งหลังจากใช้เมนูย่อยนี้แล้วจะปรากฎหน้าต่างในการเลือก รูปแบบการ คำนวนว่ากระบวนการ เป็นแบบหลายอินพุท หนึ่งเอาท์พุท (Multiple Input Single Output, MISO) หรือว่า เป็นแบบหลายอินพุท หลายเอาท์พุท (Multiple Input Multiple Output, MIMO) คังแสดงในรูปที่ 4.12

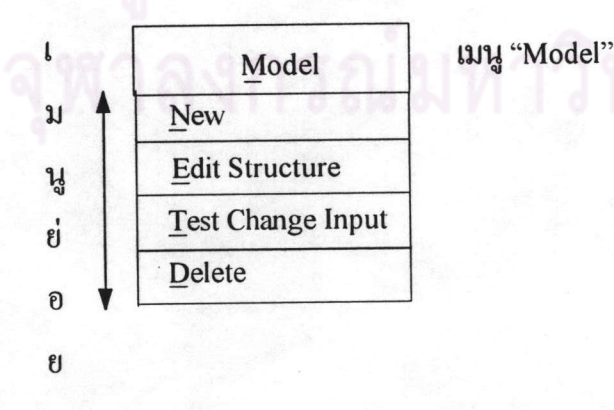

รูปที่ 4.11 เมนู "Model" และ เมนูย่อย

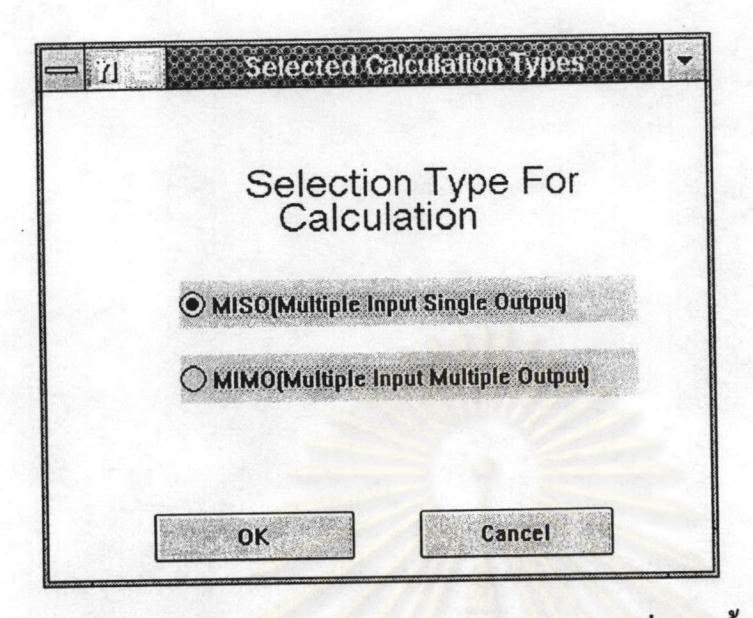

รูปที่ 4.12 หน้าต่าง "Selected Calculation Types" ซึ่งเกิดขึ้นหลังจากใช้เมนูย่อย "New"

เมื่อผู้ใช้เลือกรูปแบบการคำนวณแล้ว ให้กดปุ่ม "OK" โปรแกรมจะตอบรับการเลือก ของผู้ใช้ และ ขึ้นหน้าต่างการตั้งชื่อแบบจำลองที่จะทำการคำนวณ ซึ่งในหน้าต่างนี้ ผู้ใช้ สามารถเพิ่มเติมคำอธิบายประกอบชื่อแบบจำลองที่ตั้งขึ้น ตัวอย่างของหน้าต่างนี้แสดงดังรูปที่ 4.14 ซึ่งเป็นตัวอย่างของหน้าต่าง ในกรณีที่เลือกรูปแบบการคำนวณ เป็น MISO ซึ่งจะให้ผู้ใช้ เลือกชื่อไฟล์ของข้อมูลเอาท์พุท ในการคำนวณค้วย ส่วนในกรณี ของรูปแบบการคำนวณ เป็น MIMO หน้าต่างนี้จะไม่มีการเลือกชื่อไฟล์ข้อมูลเอาท์พุท เนื่องจากข้อมูลเอาท์พุท ที่ต้อง ใช้มีมากกว่า 1ตัว จึงได้สร้างหน้าต่างของการกำหนดชื่อไฟล์สำหรับการคำนวณไว้ต่างหาก

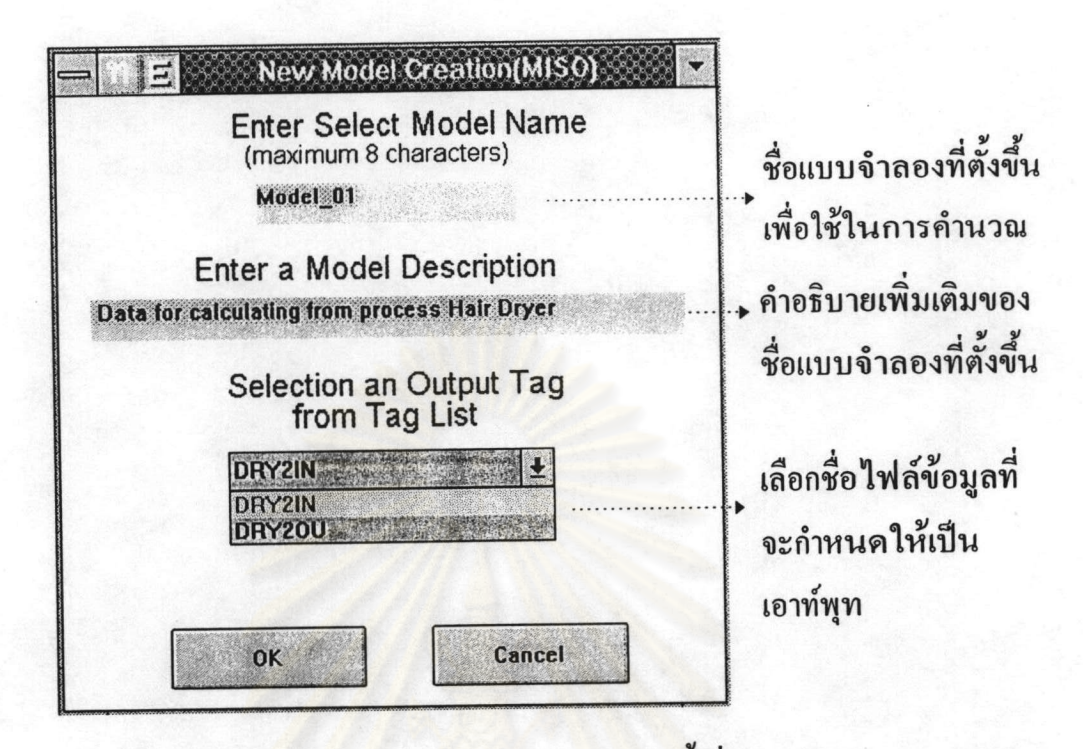

รูปที่ 4.13 หน้าต่าง "New Model Creation" ของการตั้งชื่อแบบจำลอง และคำอธิบาย เพิ่มเติมของแบบจำลอง

หลังจาก ผู้ใช้ตั้งชื่อ และเลือกชื่อไฟล์ของข้อมูลดังแสดงในรูปที่ 4.13 เรียบร้อยแล้ว กด ปุ่ม "OK" จากนั้น ตัวโปรแกรมก็จะแสดงหน้าต่าง ซึ่งแสดงผลจาก การตั้งชื่อ และการกำหนด ค่าต่างๆในหน้าต่างที่ผ่านมา ดังแสดงในรูปที่ 4.14 และในหน้าต่างนี้ เป็นหน้าต่างที่ผู้ใช้ต้อง กำหนดชื่อไฟล์ที่เป็นข้อมูลของอินพุท โดยการกดปุ่มสำหรับใช้กำหนดชื่อ ซึ่งจากรูปมีอยู่ 6 ปุ่ม นั่นคือ ผู้ใช้สามารถเลือกใช้อินพุทได้ทั้งหมด 6 อินพุทด้วยกัน ซึ่งหลังกำหนดชื่อของอิน พุทไฟล์แล้ว ในหน้าต่างนี้จะปรากฎชื่อไฟล์ที่เลือกขึ้นที่ปุ่มของการเลือก แทนคำว่า "Input No 1 - 6" ซึ่งได้แสดงไว้ในรูปที่ 4.17 นอกจากนี้ ผู้ใช้ยังสามารถกำหนดช่วงความยาวของข้อมูลที่

จะใช้ในการคำนวณหาค่าพารามิเตอร์ และ การกำหนดรูปแบบของแบบจำลองว่าจะใช้รูปแบบ

Model Specification (MISO) Model\_02 Model Name: DRY2OU Output Tag: Data Range for Identification is To: 1000 From: 0 Make Data Stationary Use Initial Parameters **Noise Structure** Use Noise Model **Model Inputs** Press Input Button to Edit Input Structure<br>To Add an Input Press any Input No Button Input No.1 Input No.4 Input No.2 Input No.5 Input No.3 Input No.6 ■ Red = Static Model Green = Dynamic Model Cancel **Identify** 

ของสัญญาณรบกวนรวมอยู่ในโครงสร้างของแบบจำลองด้วยหรือไม่

รูปที่ 4.14 หน้าต่างการกำหนดค่าต่างๆ เพื่อที่จะนำไปใช้ในการคำนวณในการระบุ

#### หากระบวนการ

หลังจากผู้ใช้กดปุ่ม เพื่อที่จะกำหนดชื่อไฟล์ของอินพุทแล้ว ผู้ใช้จะสามารถเลือกใช้ โครงสร้างแบบจำลองในการระบุหากระบวนการ ซึ่งได้กล่าวถึงในบทที่ 3 ได้ในหน้าต่างนี้ ดัง แสดงในรูปที่ 4.15

และผู้ใช้ สามารถเลือกใช้ในกรณีที่ ต้องการคำนวณรูปแบบจำลองของกระบวนการที่มี อันดับ (order) ของกระบวนการมากกว่าหนึ่ง โดยกดปุ่ม "Model Specification Range" โดย หน้าต่างที่ใช้กำหนดช่วงของอันดับของกระบวนการในการคำนวณ แสดงดังรูปที่ 4.16 ซึ่งใน หน้าต่างนี้ ได้แสดงลักษณะของสมการของรูปแบบแบบจำลองของกระบวนการที่ผู้ใช้เลือกใช้ จากหน้าต่างในรูปที่ 4.15

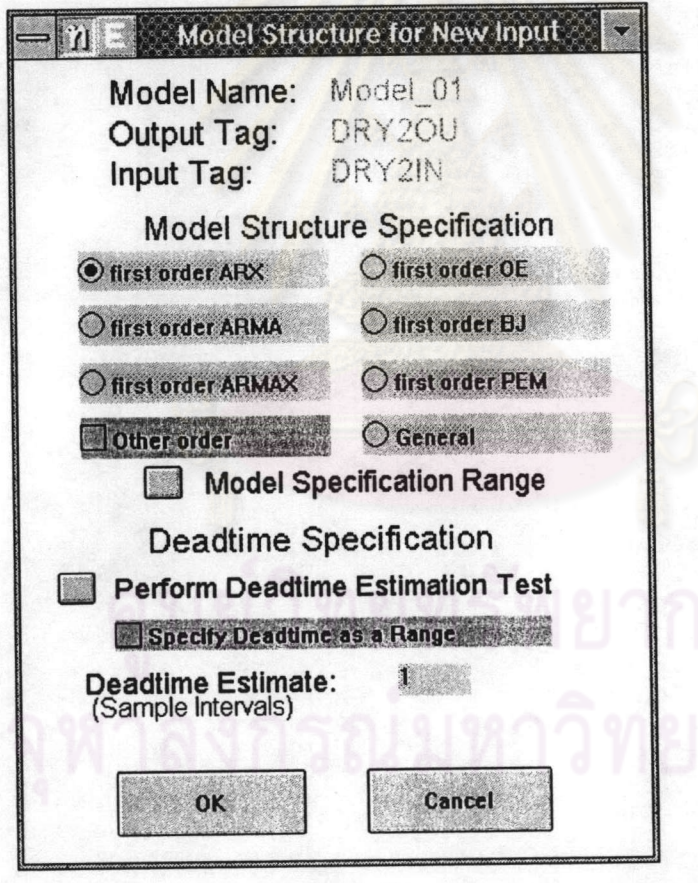

รูปที่ 4.15 หน้าต่าง "Model Structure for New Input"

หลังจากป้อนค่าช่วงอันดับที่จะใช้ในการคำนวณแล้ว กดปุ่ม "OK" จะปรากฎหน้าจอซึ่ง ทบทวนสิ่งที่ผู้ใช้ กำหนดค่าต่างๆที่ผ่านมาอีกครั้ง ซึ่งลักษณะของหน้าต่างนี้จะคล้ายคลึงกับ หน้าต่างในรูปที่ 4.15 และในหน้าต่างนี้ ผู้ใช้สามารถกำหนดช่วงของ ความหน่วงของเวลา (deadtime) ของกระบวนการได้ จากนั้นตัวโปร<mark>แกรมก็จะกลับมายังหน้าต่างดังแสดงในรูปที่</mark> .4.14 ใหม่อีกครั้ง ดังแสดงในรูปที่ 4.17

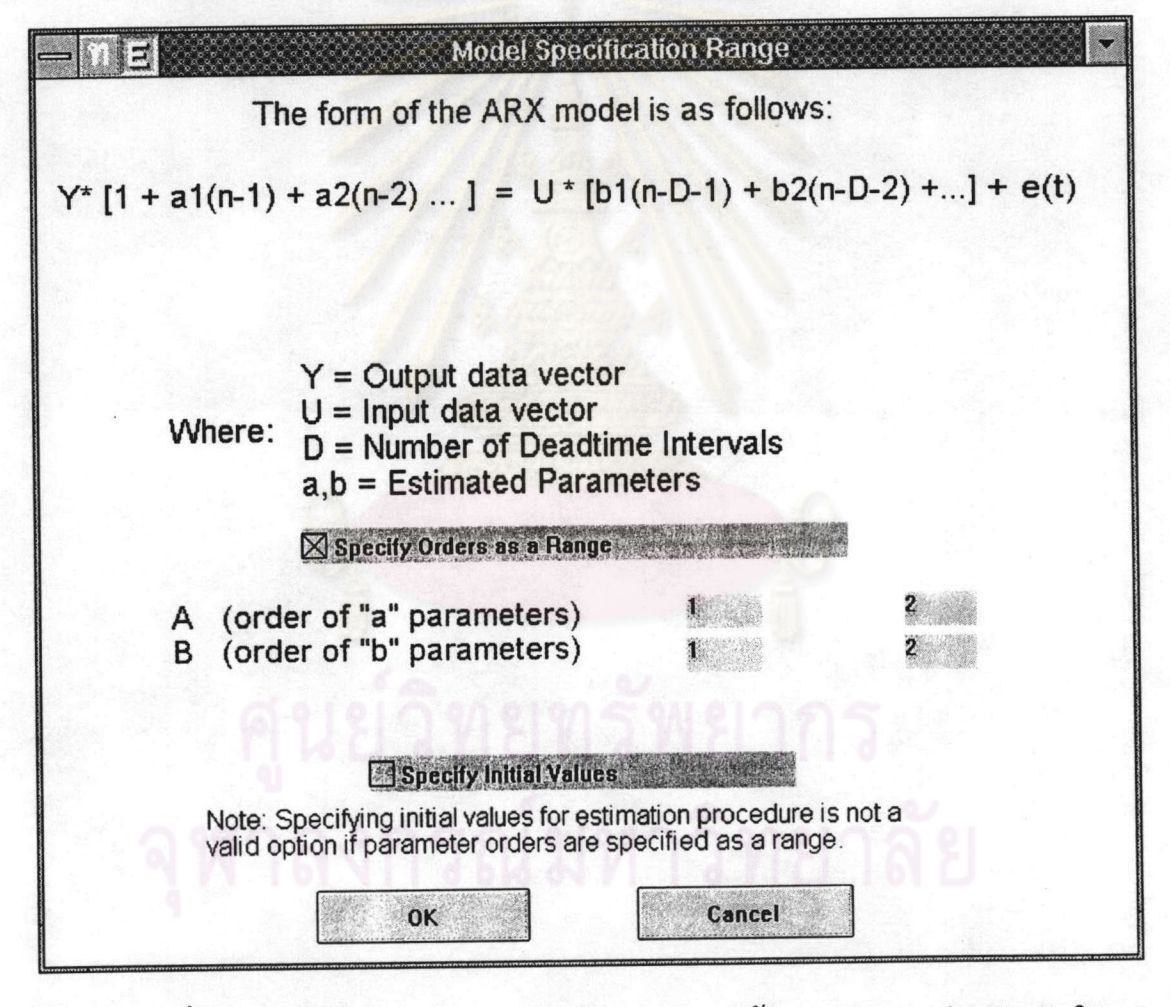

รูปที่ 4.16 หน้าต่าง "Model Specification Range" ใช้ในการกำหนดช่วงอันดับในการ

คำนวณแบบจำลองของกระบวนการ

88

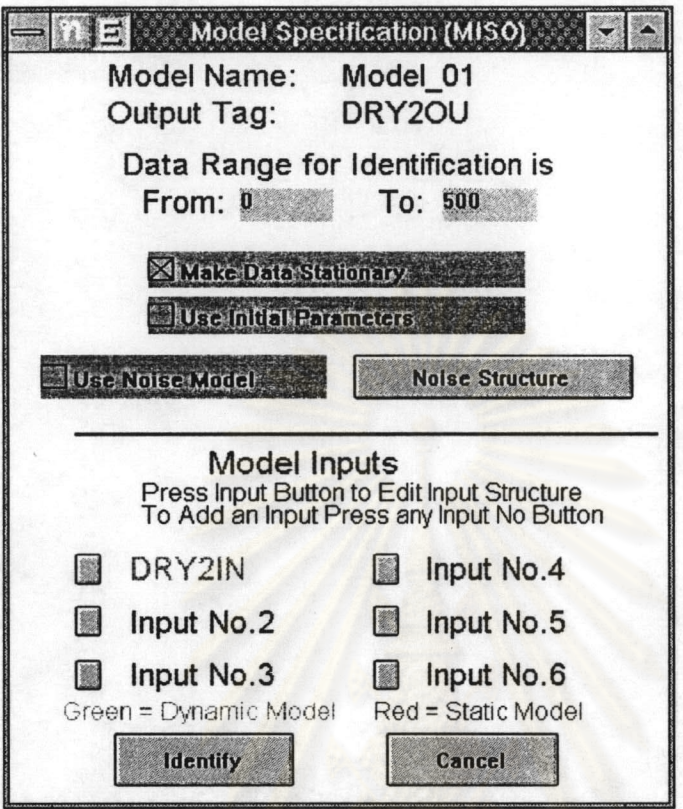

รูปที่ 4.17 หน้าต่างที่แสดงชื่อของอินพุท หลังจากผู้ใช้เลือกชื่อไฟล์ของอินพุท และ กำหนดรูปแบบของสมการของแบบจำลองที่ใช้ในการคำนวณเรียบร้อยแล้ว

หลังจากผู้ใช้กำหนดค่าต่างๆ ในแต่ละหน้าต่างที่ผ่านมาเรียบร้อยแล้ว แต่ผู้ใช้ต้องการ เปลี่ยนแปลงค่าที่กำหนดผ่านมา ผู้ใช้สามารถกลับไปกำหนดใหม่ได้ โดยกดปุ่มที่ชื่ออินพุทที่ผู้ ใช้ต้องการเปลี่ยนแปลงค่าที่กำหนดไปแล้วได้ โดยไม่ต้องออกไปกำหนดชื่อแบบจำลองใหม่ และเมื่อผู้ใช้ กำหนด หรือเปลี่ยนแปลงค่าต่างๆที่ต้องการเรียบร้อยแล้ว วิธีการที่จะทำการระบุ หากระบวนการคือ กดปุ่ม "Identify" ในรูปที่ 4.17 หลังจากนั้น ซอฟต์แวร์ PIM ในการระบุ หากระบวนการก็จะทำการคำนวณ โดยใช้ค่าต่างๆที่ผู้ใช้กำหนด ตั้งแต่เริ่มของขั้นตอน B และ

ขั้นตอน C มาในการคำนวณหาค่าพารามิเตอร์ของสมการ ซึ่งผู้ใช้เลือกเป็นแบบจำลองของ กระบวนการ

หลังจากคำนวณได้ค่าพารามิเตอร์ต่างๆ ของสมการซึ่งใช้เป็นแบบจำลองแล้ว ตัว โปรแกรมจะคำนวณ ผลของการเปลี่ยนแปลงอินพุท เป็นแบบฟังก์ชันสเต็พหนึ่งหน่วย ซึ่งจะ แสดงผลเป็นกราฟ ซึ่งขั้นตอนนี้ก็คือขั้นตอน D ในรูปที่ 4.4 ซึ่งผลการคำนวณในขั้นตอนนี้ก็คือ ค่าของเกน (gain) ค่าคงที่ของเวลา (time constant) ของกระบวนการ ส่วนในขั้นตอน E เป็นการ คำนวณค่าเอาท์พุท ของแบบจำลอง โดยใช้ค่าอินพุท และค่าของพารามิเตอร์ที่คำนวณได้ในขั้น ตอน C ซึ่งจะได้เอาท์พุทที่เกิดขึ้นจากแบบจำลองของกระบวนการที่สร้างขึ้น จากนั้นในขั้น ตอนนี้ จะแสดงผลการคำนวณโดยการพล็อต กราฟเปรียบเทียบผล ของเอาท์พุทที่คำนวณได้ กับชุดข้อมูลที่นำมาใช้ในการคำนวณ (ข้อมูลของกระบวนการจริง ซึ่งได้เปิดอ่านไฟล์ของข้อมูล นี้ในขั้นตอน A) และ แสดงกราฟของค่าความผิดพลาดที่เกิดขึ้นในการเปรียบเทียบด้วยใน หน้าต่างเดียวกัน

ขั้นตอน F ซึ่งเป็นการแสดงผล โดยกราฟ ผู้ใช้สามารถเรียกดูผลที่ได้จากการคำนวณ ที่เกิดขั้นในขั้นตอนที่ผ่านมา โดยใช้ เมนู "Result" ซึ่งแสดงรายละเอียดของเมนูนี้ไว้ในรูปที่ 4.18

ส่วนอีก 2 เมนูที่เหลือคือ เมนู "Simulation" และ เมนู "Help" เมนู "simulation" เป็นเมนู ที่ใช้ในการเชื่อมต่อกับโปรแกรมซิมมูลิงค์ ซึ่งใช้ในการซิมมูเลทข้อมูลต่างๆได้ ส่วนเมนู

"Help" เป็นเมนูที่ใช้อธิบายส่วนต่างๆ ของโปรแกรม แก่ผู้ใช้เพิ่มเติม ซึ่งทั้งสองเมนูนี้มีเมนูย่อย เพียงเมนูเดียว ซึ่งผลของการเรียกใช้เมนูย่อยเหล่านี้ได้กล่าวไว้แล้วข้างต้น

เมนู "Results"

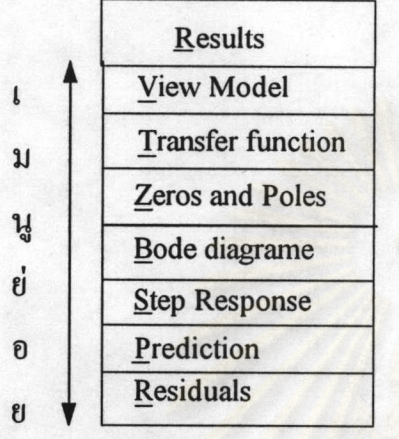

รูปที่ 4.18 เมนู "Results" และ เมนูย่อย

จากที่กล่าวมาข้างต้น ในขั้นตอน A ถึง ขั้นตอน E สามารถเขียนสรุปเป็นไดอะแกรม การทำงานได้ดังแสดงในรูปที่ 4.19

### 4.5 สรุปเนื้อหาในบท

จากที่กล่าวมาข้างต้นทั้งหมด เป็นพื้นฐาน การสร้างซอฟต์แวร์ PIM ในการระบ หากระบวนการโดยใช้ภาษาคำสั่งของโปรแกรมสำเร็จรูปที่มีชื่อว่า แม็ทแลบ (MATLAB) โดยเขียนเป็นไฟล์ฟังก์ชั่น หลายๆไฟล์ และตัวการประกาศตัวแปรจะมีทั้ง 2 รูปแบบ คือ ตัวแปรแบบทั่วไป (Global variables) ซึ่งฟังก์ชั่นไฟล์อื่นๆ สามารถเรียกใช้ได้ โดยตัวแปร เหล่านี้จะถูกเก็บอยู่ในหน่วยความจำแคช การใช้ตัวแปรอีกรูปแบบหนึ่งคือ

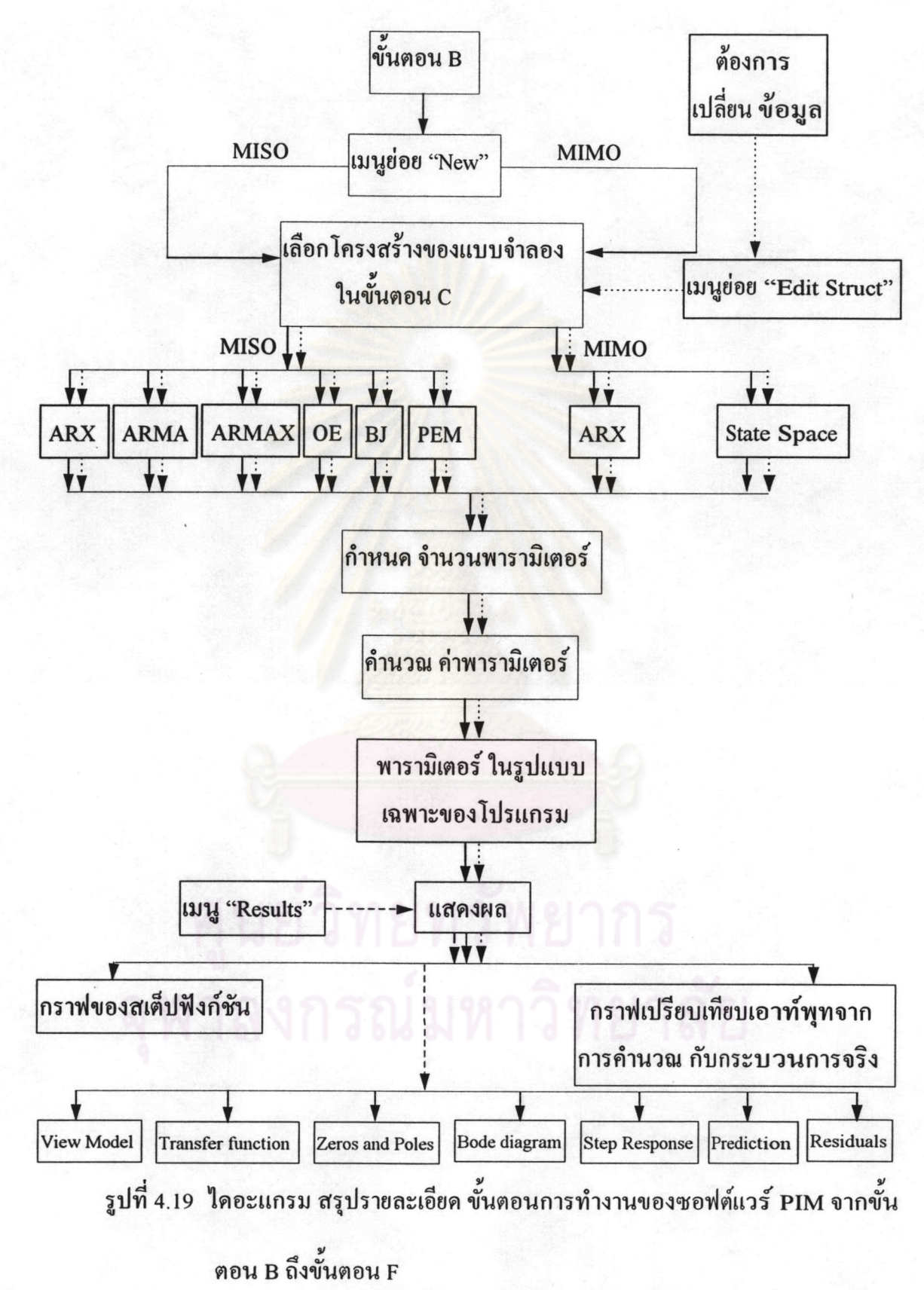

ตัวแปรเฉพาะที่ (Local variable) เป็นตัวแปรที่ใช้เฉพาะในแต่ละฟังก์ชั่นไฟล์ ซึ่งการเปลี่ยน แปลงค่าของแต่ละตัวแปรไม่ส่งผลกระทบกับฟังก์ชันไฟล์อื่นๆ ที่มีชื่อของตัวแปรเหมือนกัน และเนื่องจากโครงสร้าง หรือรูปแบบของตัวโปรแกรมการระบุหากระบวนการที่สร้างขึ้นมี ลักษณะที่คล้ายกับโปรแกรมสำเร็จรูปโดยทั่วไป คือมีการใช้เมนู ใช้ปุ่ม ต่างๆ เป็นต้น จึงทำให้ ง่ายต่อการใช้ และทำความเข้าใจได้ง่ายสำหรับผู้ที่ไม่เคยใช้โปรแกรมนี้มาก่อน ซึ่งจากข้างต้น ได้กล่าวไว้แล้วว่า คำสั่ง เริ่มต้นของการใช้โปรแกรมนี้คือ พิมพ์ชื่อฟังก์ชั่นไฟล์ "idenmap" ที่ หน้าต่างการทำงานของแมทแลบ และในบทนี้ยังได้แสดงหน้าต่าง ต่างๆ ที่สำคัญที่ผู้ใช้ต้อง กำหนด ค่าและเลือกค่า เพื่อที่จะใช้ในการระบุหากระบวนการ ซึ่งแต่ละหน้าต่างที่แสดง ใน โปรแกรมได้กำหนด ให้แสดงในลักษณะที่ต่อเนื่องกัน หลังจาก ผู้ใช้ กดปุ่ม "OK" จนกระทั่ง การคำนวณในการระบุหากระบวน เรียบร้อย และแสดงผลในขั้นตอน D และ ขั้นตอน E แล้ว การแสดงของหน้าต่าง ต่างๆแบบต่อเหนื่องจึงหยุดลง แต่ผู้ใช้สามารถใช้เมนู "Results" ในการ แสดงผลของการคำนวณในรูปแบบหน้าต่างแสดงผลได้ที่ละหน้าต่าง ตามเมนูย่อยที่ผู้ใช้เลือก

93